## **«Муниципальные услуги населению в сфере образования»**

### **Начало работы с системой.**

Для того чтобы зарегистрироваться на сайте муниципальных услуг населению в сфере образования, нужно в любом браузере в адресную строку ввести адрес сайта **<http://uslugi.vsopen.ru/>**

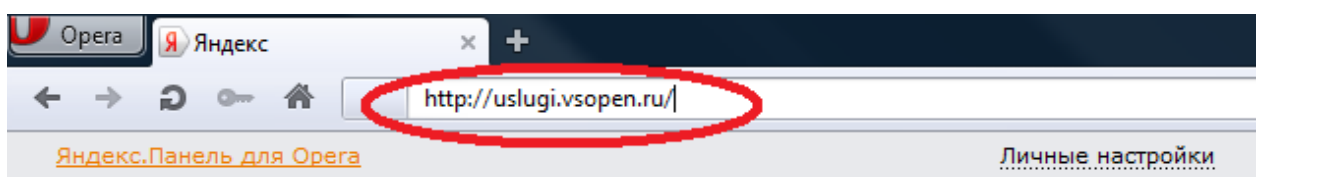

### Дождитесь загрузки данного сайта.

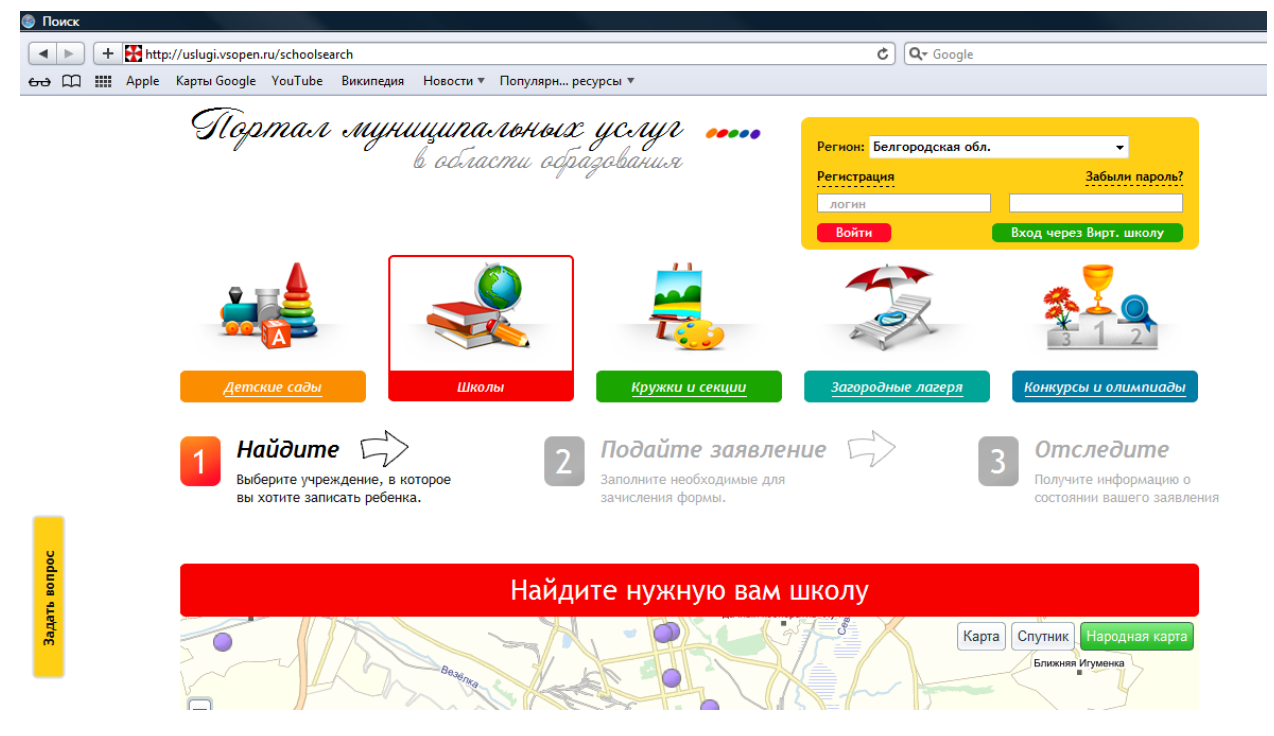

Незарегистрированный пользователь может осуществить регистрацию на портале «Муниципальные услуги…» перейдя по ссылке «Регистрация» в форме авторизации портала:

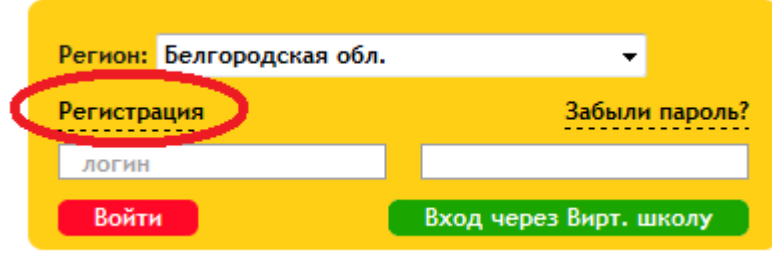

После нажатия ссылки «Регистрация», пользователю предлагается заполнить форму. **Красными звездочками отмечены поля, обязательные для заполнения.**

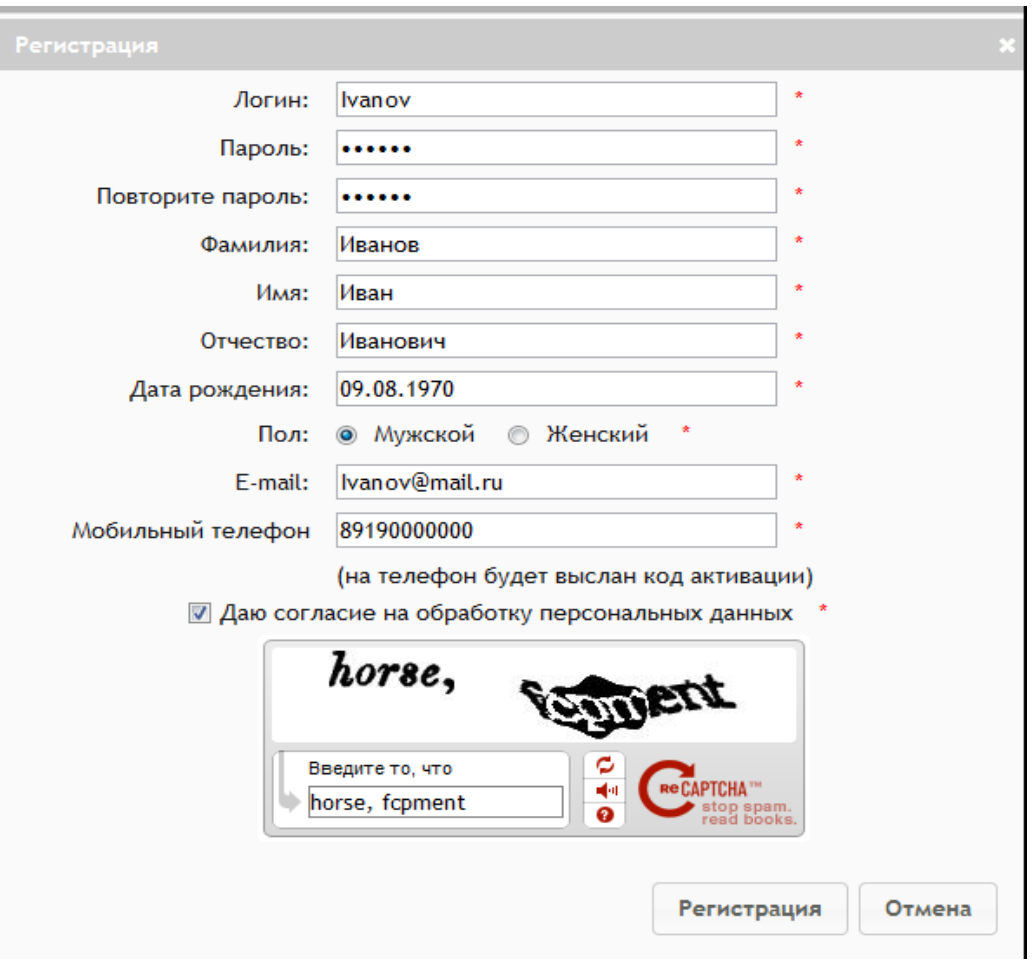

После заполнения полей формы регистрации обязательно нужно поставить галочку **«Даю согласие на обработку персональных данных».** 

## Затем нажать на кнопку **«Регистрация».**

После регистрации пользователь попадает в свой профиль на портале. Необходимо заполнить поле кода активации, он будет выслан на номер телефона, указанный пользователем при заполнении формы регистрации.

### **Авторизация.**

Зарегистрированный пользователь авторизуется через панель в правом верхнем углу, записывает свой логин и код который был выслан на указанный телефон.

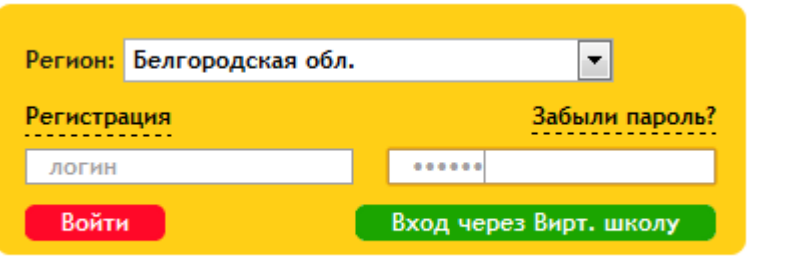

Если пользователь зарегистрирован в Виртуальной Школе, он может зайти под этой учетной записью.

## **Личный кабинет.**

Переход в личный кабинет осуществляется нажатием кнопки **«Личный кабинет»** в правом верхнем углу (Панель быстрого доступа):

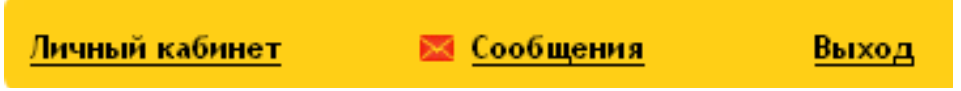

Личный кабинет пользователя содержит несколько вкладок: Дети, Должности, Подписки, Заявки, Документы, Личные данные, Роли.

## **Нужно выбрать кнопку «Дети».**

Чтобы внести информацию о ребенке нажимаем кнопку **«Добавить ребенка».** В появившемся окне заполняем все поля.

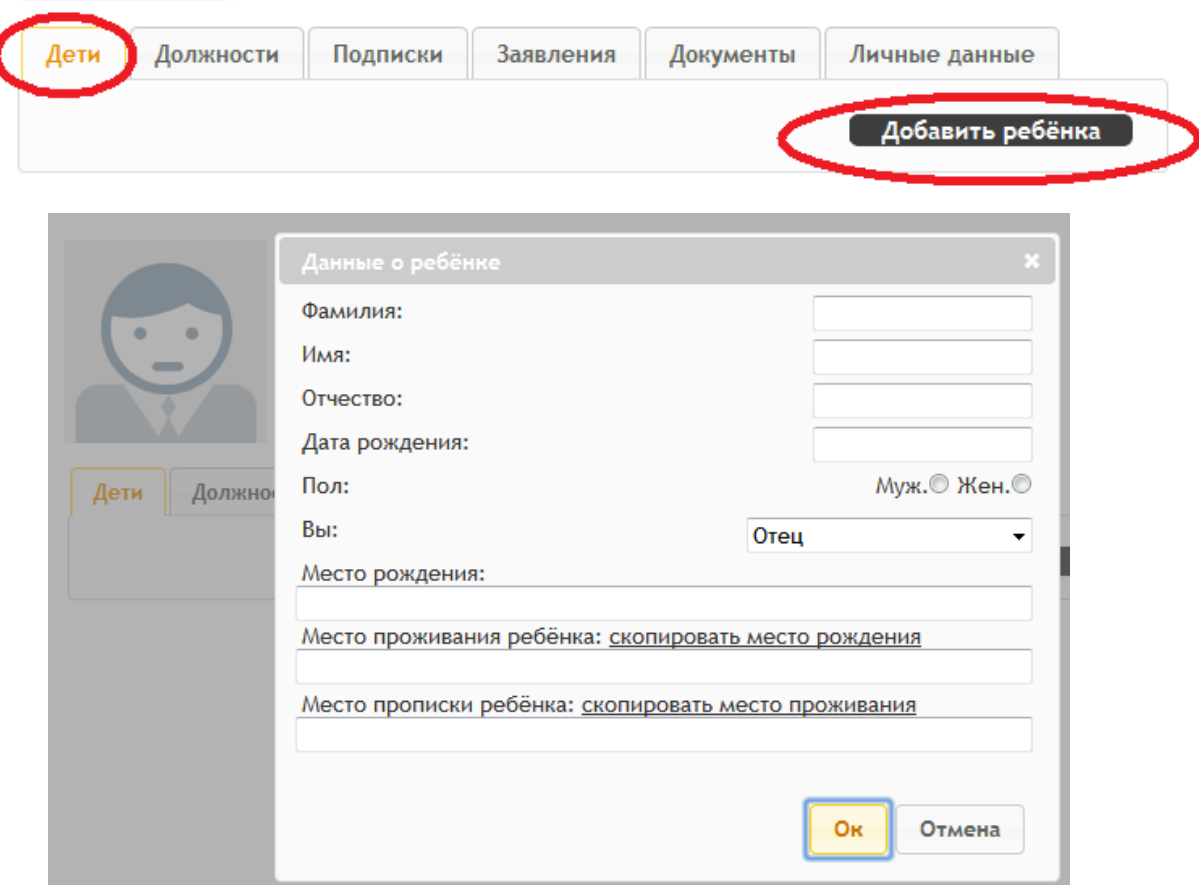

Заполнив поля формы нажимаем кнопку **«Ok»**, ФИО ребенка появится в таблице вкладки, в которой можно редактировать данные о ребенке или удалить ребенка.

После того как у нас заполнены данные о ребенке мы можем подать заявку.

Для подачи заявления нам нужно вернуться на главную страницу, либо в личный кабинет пользователя. Например, хотим подать заявление о зачислении в первый класс, нажимаем на кнопку **«Шолы»**

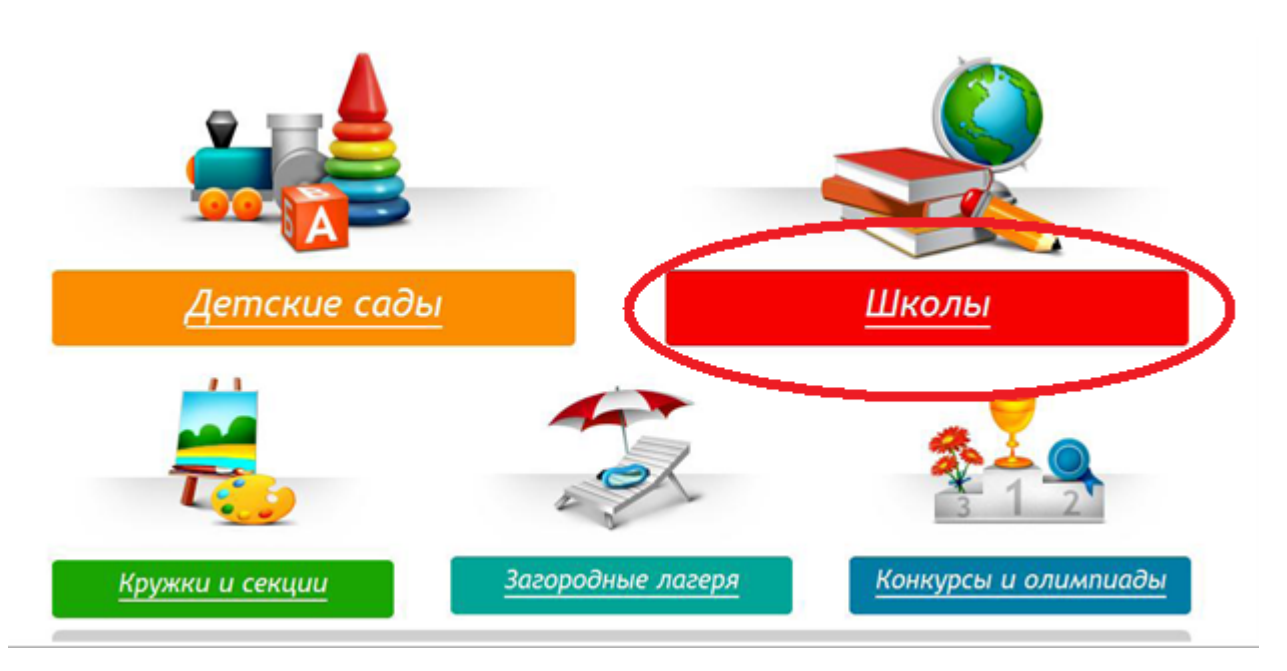

В открывшимся окне, нажимаем кнопку **«Изменить район поиска»** и выбираем интересующий нас регион и район и нажимаем кнопку **«ОК»**.

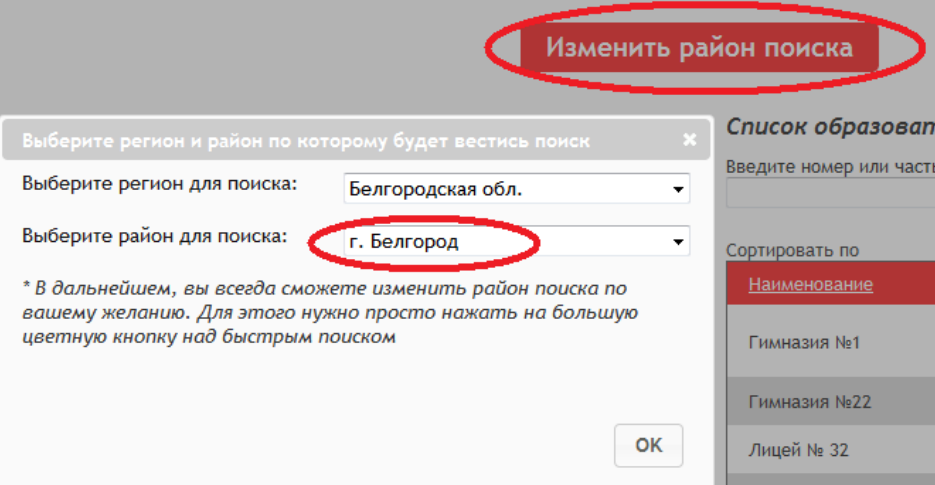

Из предложенного списка учреждений выбираем интересующие нас. После того, как нужное учреждение найдено, перейти к нему можно нажатием кнопки по наименованию учреждения в таблице.

# Список образовательных учреждений:

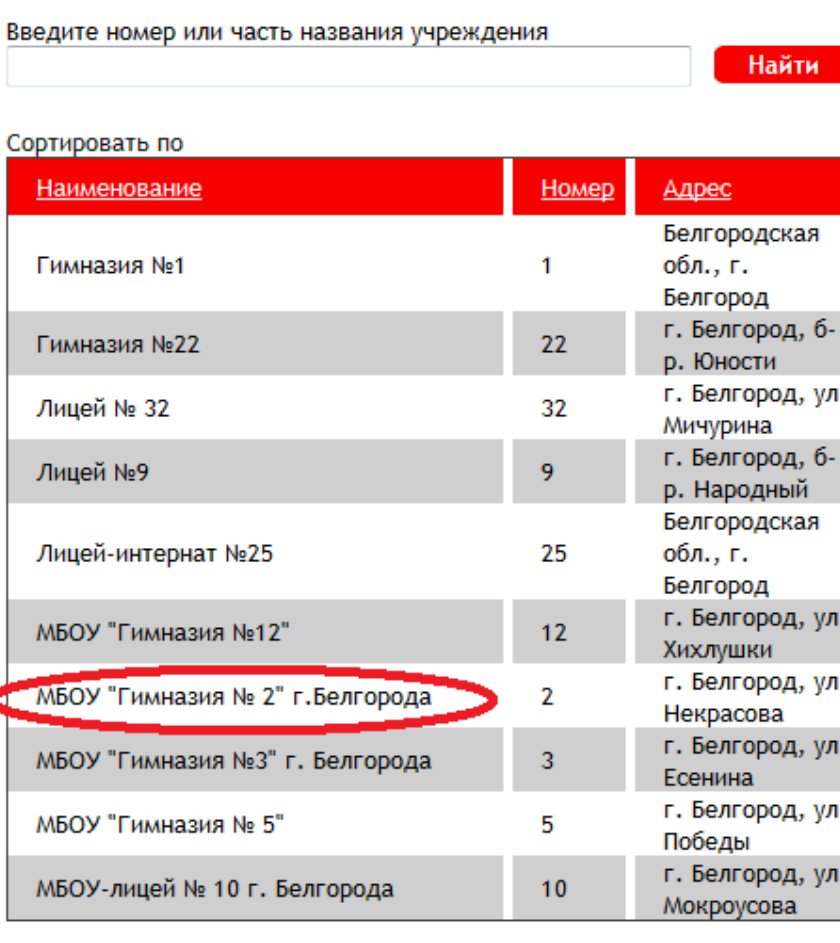

#### $\left| \cdot \right|$

После перехода на страницу учреждения пользователь видит главную фотографию учреждения, основную информацию о нем, контактные данные, кнопку подачи заявки, а также несколько разделов с дополнительной информацией внизу экрана (по умолчанию они свернуты).

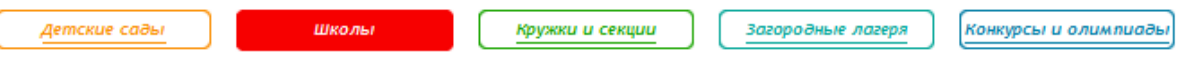

Поиск - МБОУ "Гимназия № 2" г. Белгорода

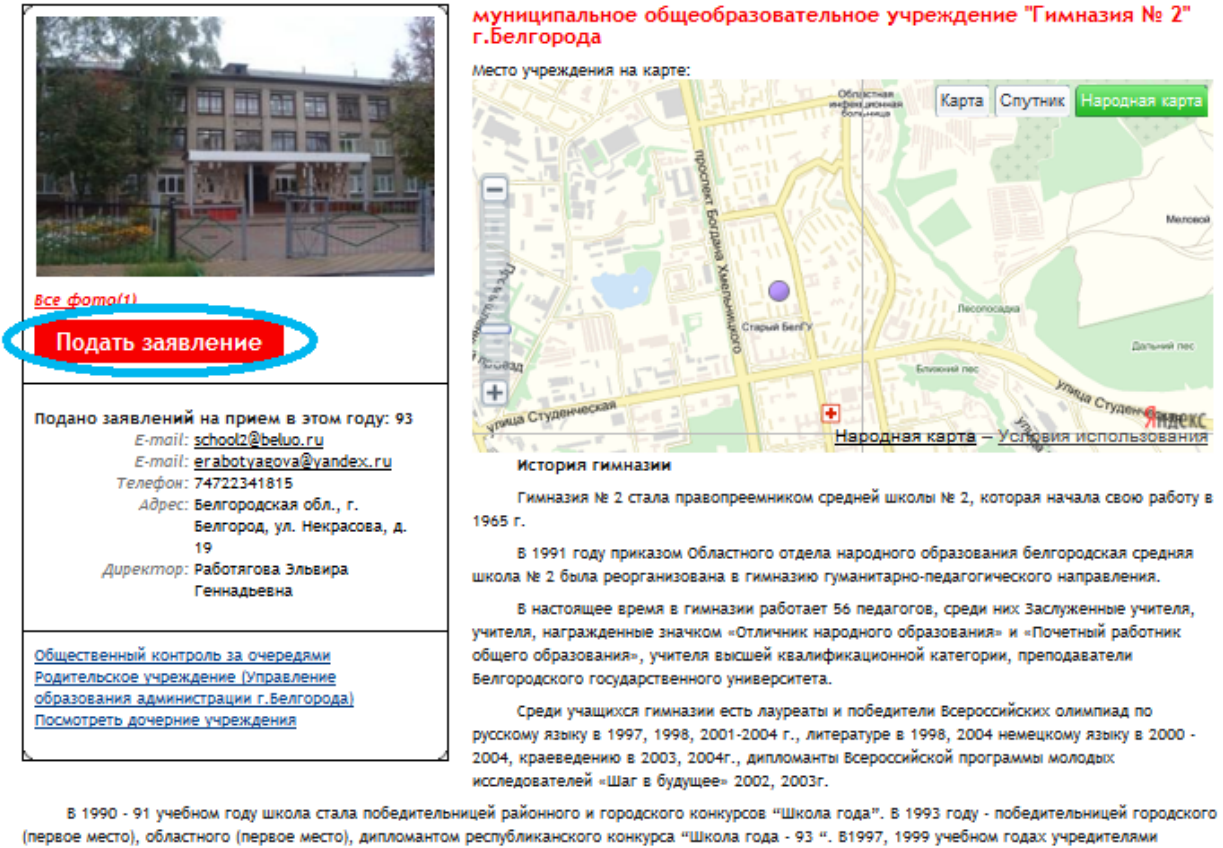

почетных званий: Министром общего и профессионального образования РФ, Председателем Комитета по образованию и науке Государственной Думы .<br>Федерального собрания Российской Федерации, Главным редактором газеты « Педагогический вестник» - гимназии присвоено звание «Школа года», а в 2000 году «Школа века».

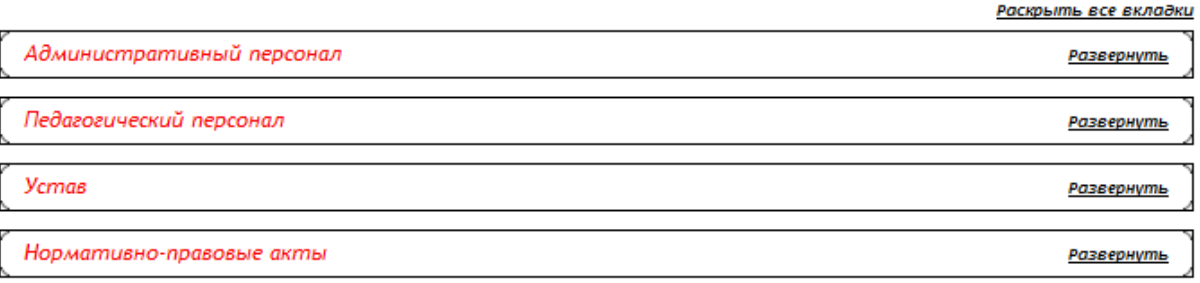

Для подачи заявки в учреждение на странице учреждения нужно нажать кнопку **«Подать заявку».** Далее пользователь попадает на страницу для выбора типа заявления и ребенка.

Подача заявки. Шаг 1. Выбор типа заявки.

#### Подача заявления

Шаг 1. Выбор типа и участника заявления

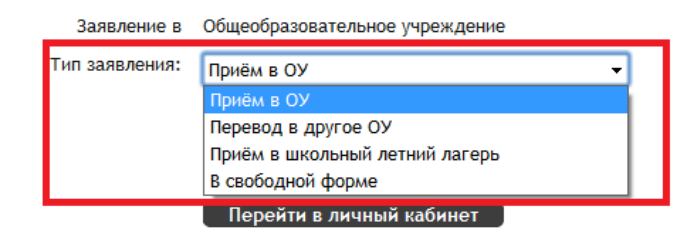

После того как определились с типом заявки указываем данные ребенка.

#### Подача заявления

Шаг 1. Выбор типа и участника заявления Шаг 2. Ввод необходимых данных

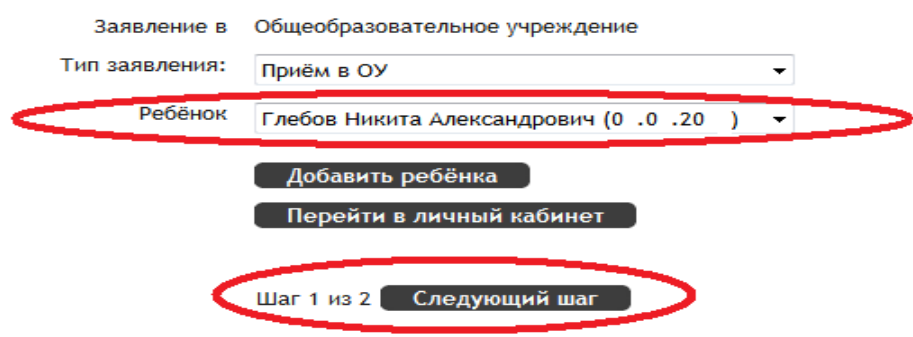

После того как выбран необходимый тип заявления и ребенок, нажимаем «Следующий шаг».

На следующем шаге заполняем данные, необходимые для уточнения вашей заявки

#### Подача заявления

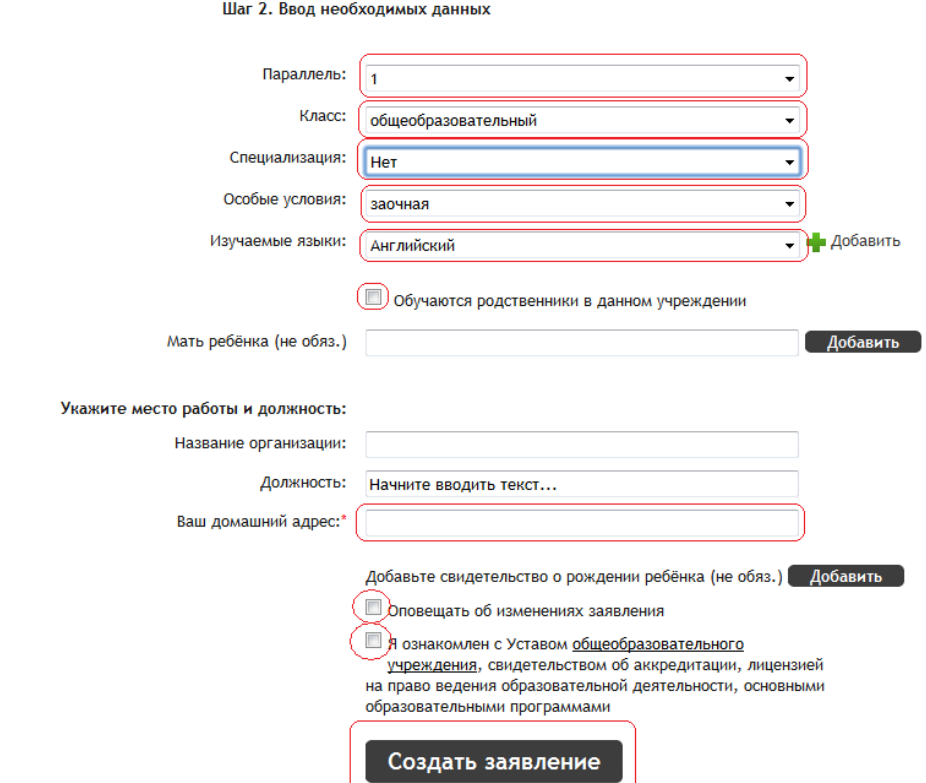

и нажимаем кнопку **«Создать заявление»**. Система выдаст пользователю форму для подтверждения внесенных данных.

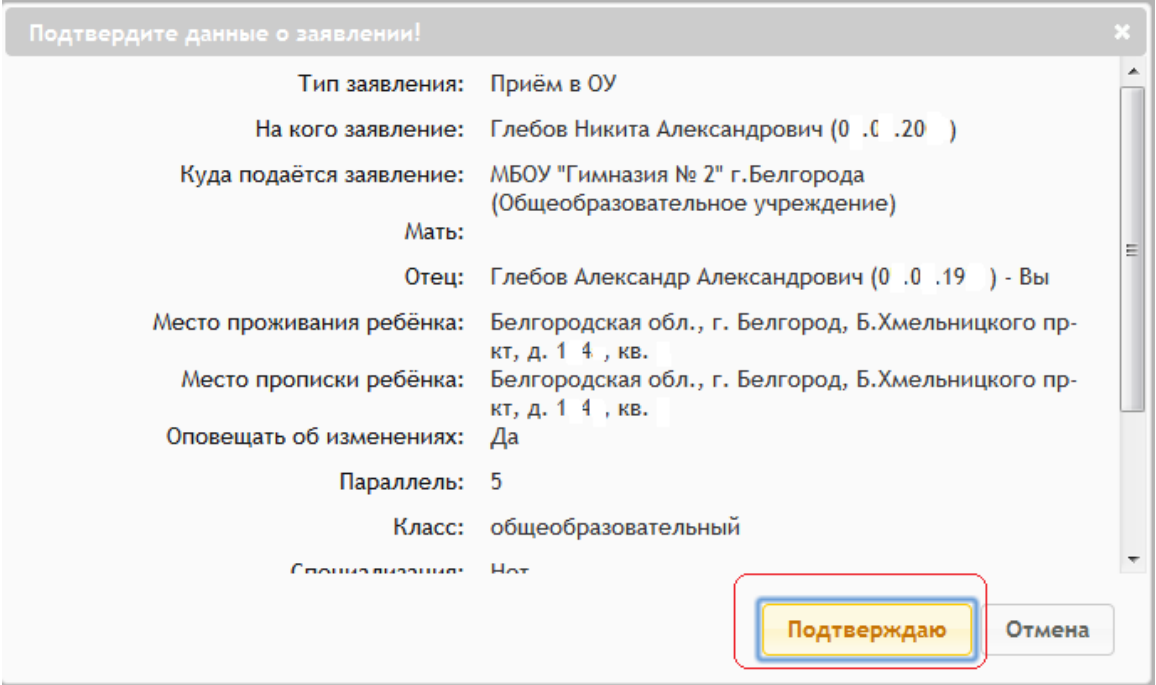

После подтверждения формы, заявка отправляется в ОУ. В личном кабинете пользователя она появляется во вкладке «Заявки».

Информация об изменении статуса заявки появляется в личном кабинете пользователя. Оповещения об изменении статуса заявки приходит на внутреннюю почту пользователя в том случае, если при подаче заявки он поставил соответствующую галочку.

Из личного кабинета также доступны функции редактирования и вывода заявки на печать.